## **How to install the Libby app on your Kindle Fire tablet**

The Kindle Fire is an Amazon product. The Libby app is not available in the Amazon app store on Kindle Fire devices (*although OverDrive and Hoopla apps are*). However, the Libby app can be installed by following the steps below.

### **Step #1: Prepare Your Fire Tablet**

Go to **Settings** > **Security (or Applications)** > *Enable Apps from Unknown Sources* (this will prompt a warning message—that's normal).

### **Step #2: Open your device's Silk browser**

Visi[t](https://apps.goodereader.com/android-apps/e-reader-apps/?did=39495) Libby [https://apps.goodereader.com/android-apps/ebooks](https://apps.goodereader.com/android-apps/ebooks-and-reference/?did=39495)[and-reference/?did=39495](https://apps.goodereader.com/android-apps/ebooks-and-reference/?did=39495) where you'll find the Libby app. It will be called Overdrive Libby. Tap on the **Download** button on the left side of the screen.

#### **Step #3: Install the Libby app**

After the download is complete, tap **Open** > **Install** to install the Libby app.

# **Step #4**: **Set up the Libby app with your library card**

Launch the Libby app from the Kindle's carousel page and follow the prompts to find your library and add your library card(s) to the app.

# **Step #5**: **Go back to Step #1**

...and disable the setting "Enable Apps from Unknown Sources."

Please note that on the Amazon web site, under Your Account is Your Content and Devices. You may want to go there to check your device and to review the CONTENT area (tab). Amazon offers this video and help page:

<https://www.amazon.com/gp/help/customer/display.html/?nodeId=200747550>

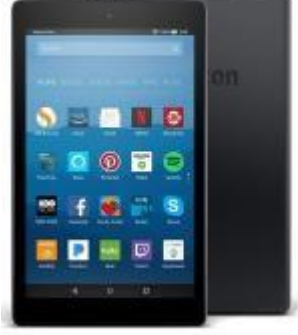

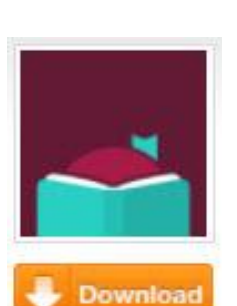